#### MixPre-3 Setup

SDSU TFM 2018

1. Power on MixPre-3 and Press Menu

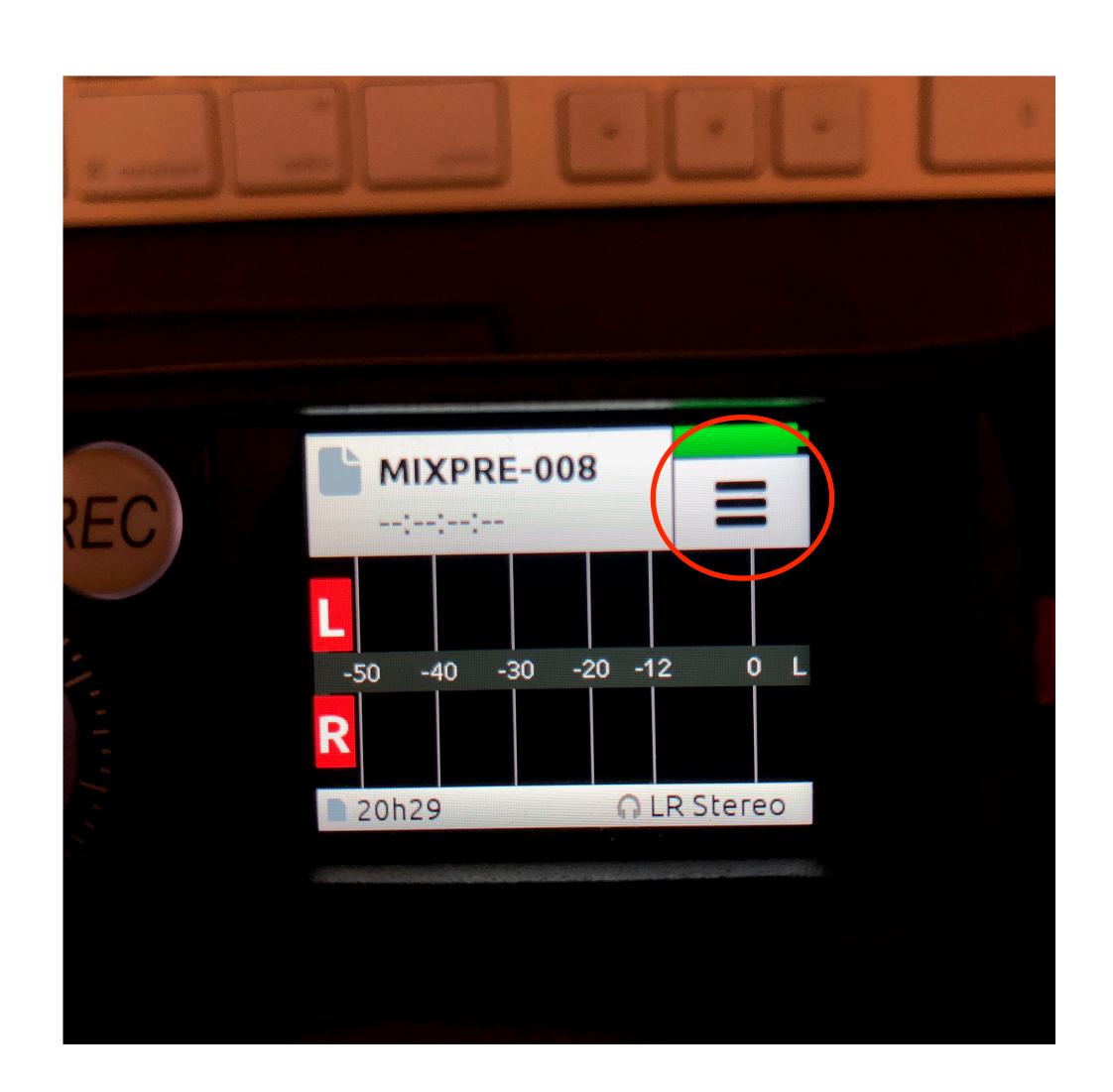

- 1. Power on MixPre-3 and Press Menu
- 2. Navigate to the 2nd page and press System.

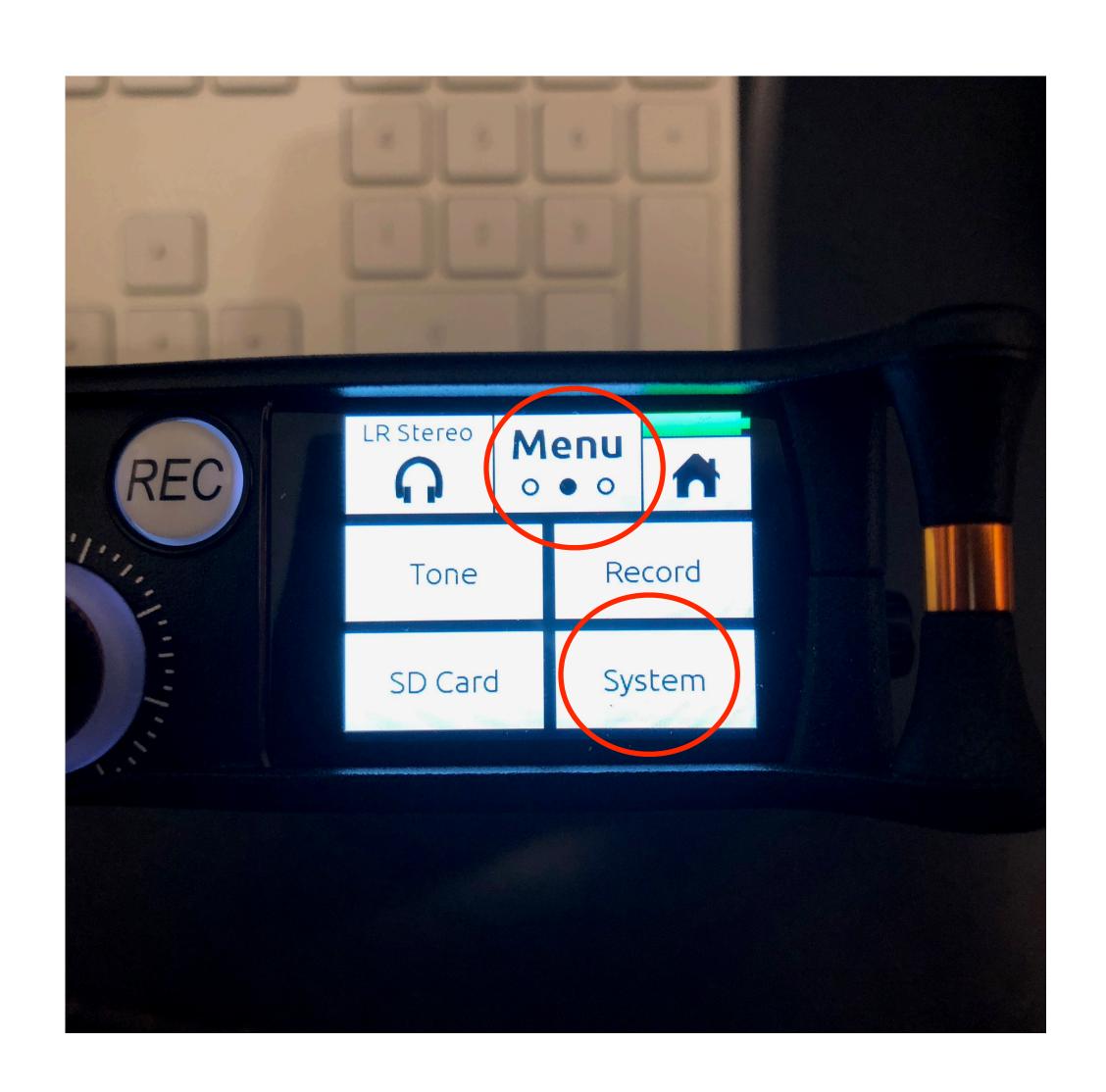

- 1. Power on MixPre-3 and Press Menu
- 2. Navigate to the 2nd page and press System.
- 3. Select Custom...

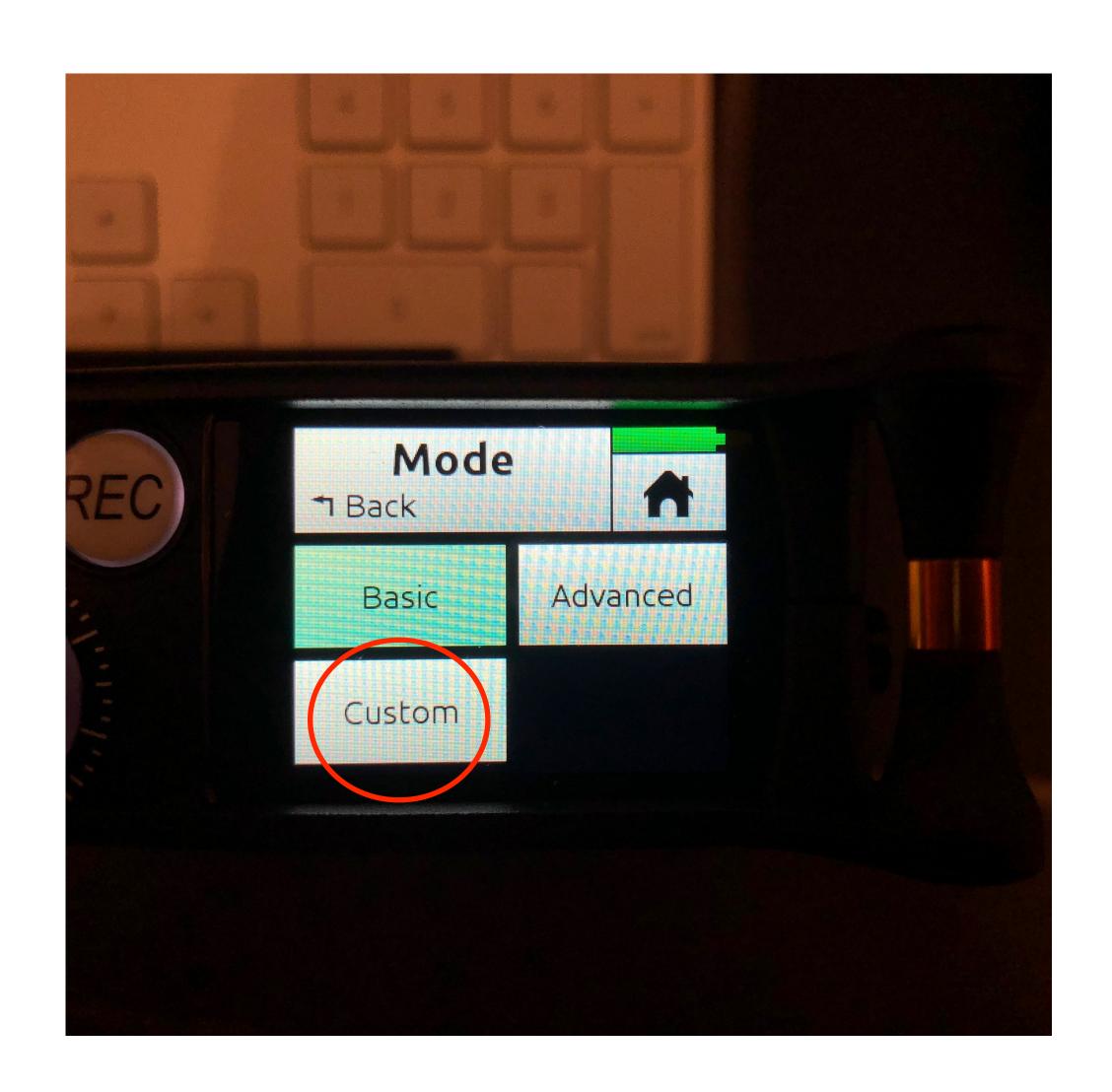

- 1. Power on MixPre-3 and Press Menu
- 2. Navigate to the 2nd page and press System.
- 3. Select Custom...
- 4. SD will warn you to turn all knobs down. Press Ok.

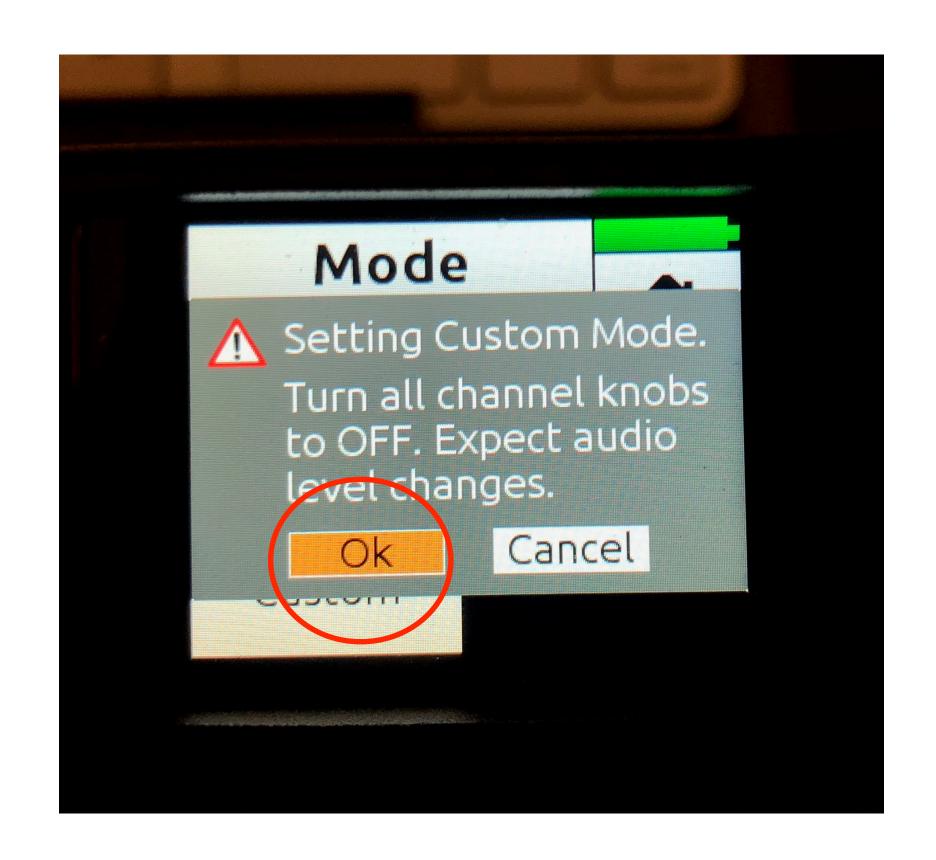

- 1. Power on MixPre-3 and Press Menu
- 2. Navigate to the 2nd page and press System.
- 3. Select Custom...
- 4. SD will warn you to turn all knobs down. Press Ok. Custom will turn green.

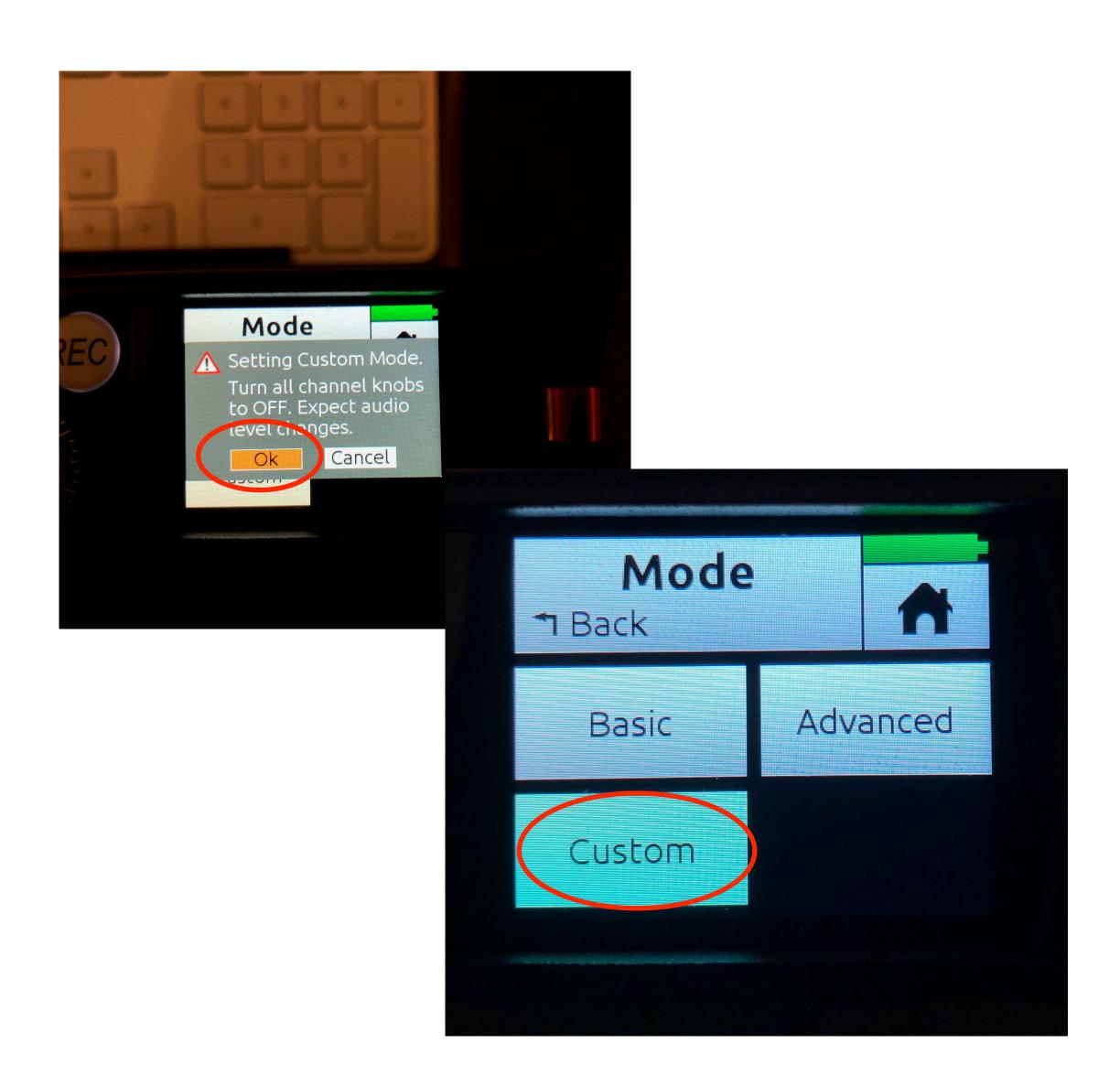

- 1. Power on MixPre-3 and Press Menu
- 2. Navigate to the 2nd page and press System.
- 3. Select Custom...
- 4. SD will warn you to turn all knobs down. Press Ok. Custom will turn green.
- 5. Press Back and select Custom Setup.

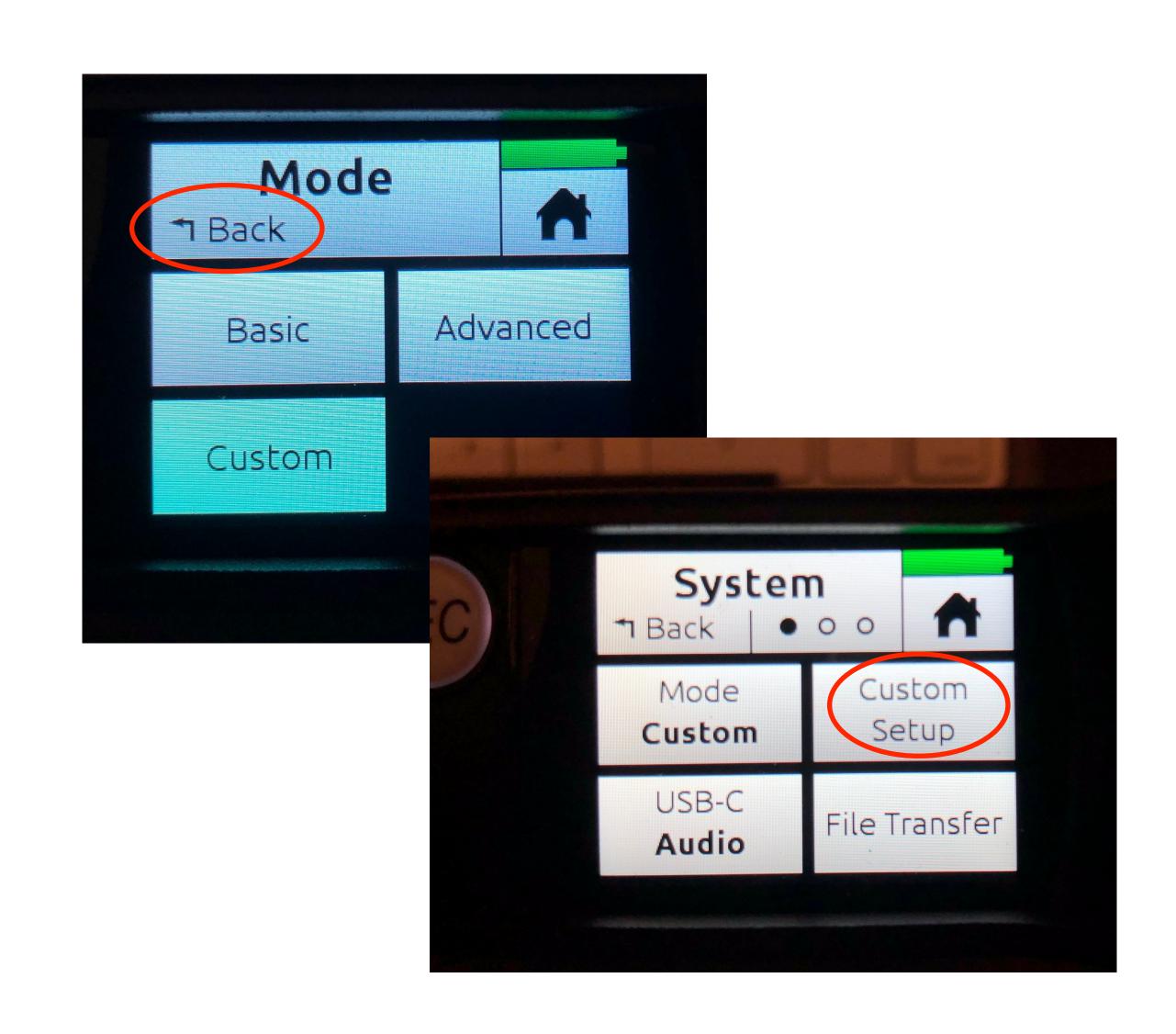

- 1. Power on MixPre-3 and Press Menu
- 2. Navigate to the 2nd page and press System.
- 3. Select Custom...
- 4. SD will warn you to turn all knobs down. Press Ok. Custom will turn green.
- 5. Press Back and select Custom Setup.
- 6. Select Channel Advanced and Record Advanced.

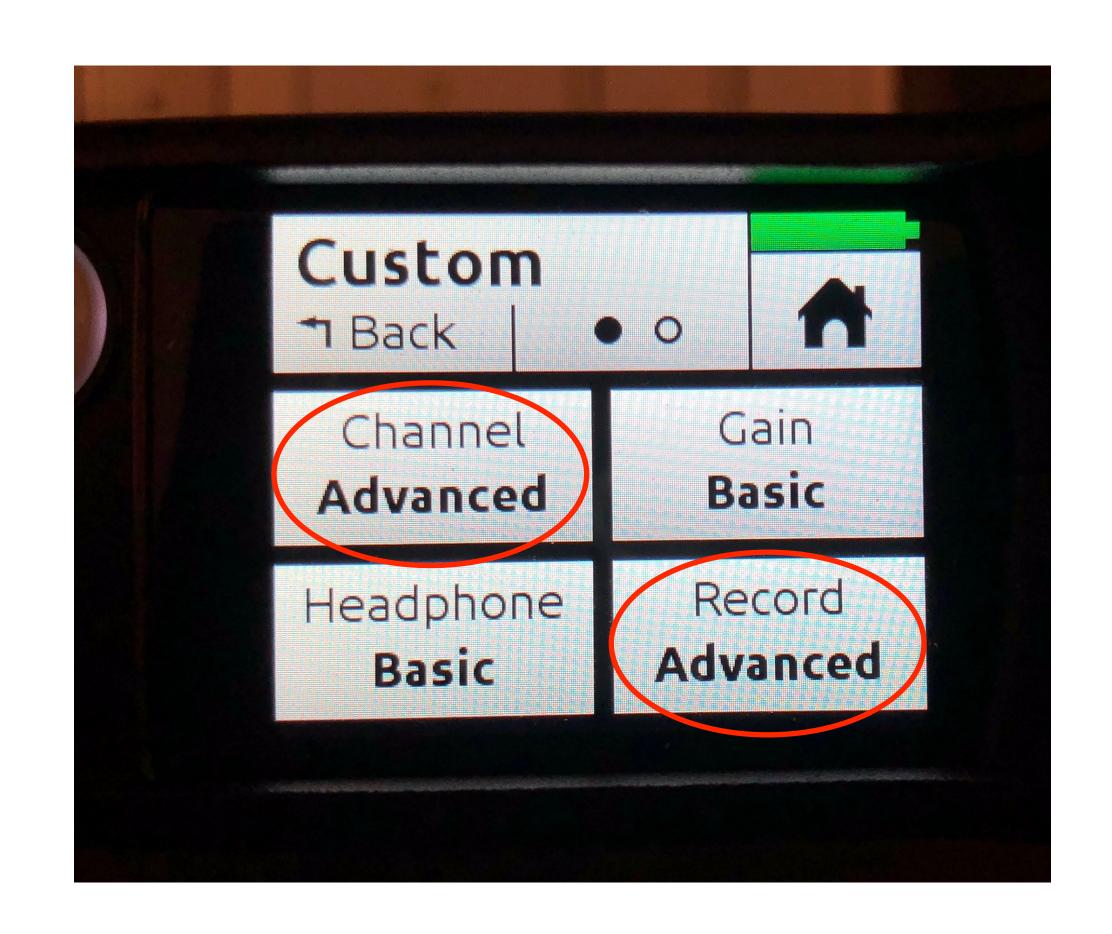

- 1. Power on MixPre-3 and Press Menu
- 2. Navigate to the 2nd page and press System.
- 3. Select Custom...
- 4. SD will warn you to turn all knobs down. Press Ok. Custom will turn green.
- 5. Press Back and select Custom Setup.
- 6. Select Channel Advanced and Record Advanced.
- 7. Press Back and go to menu page and select Record.

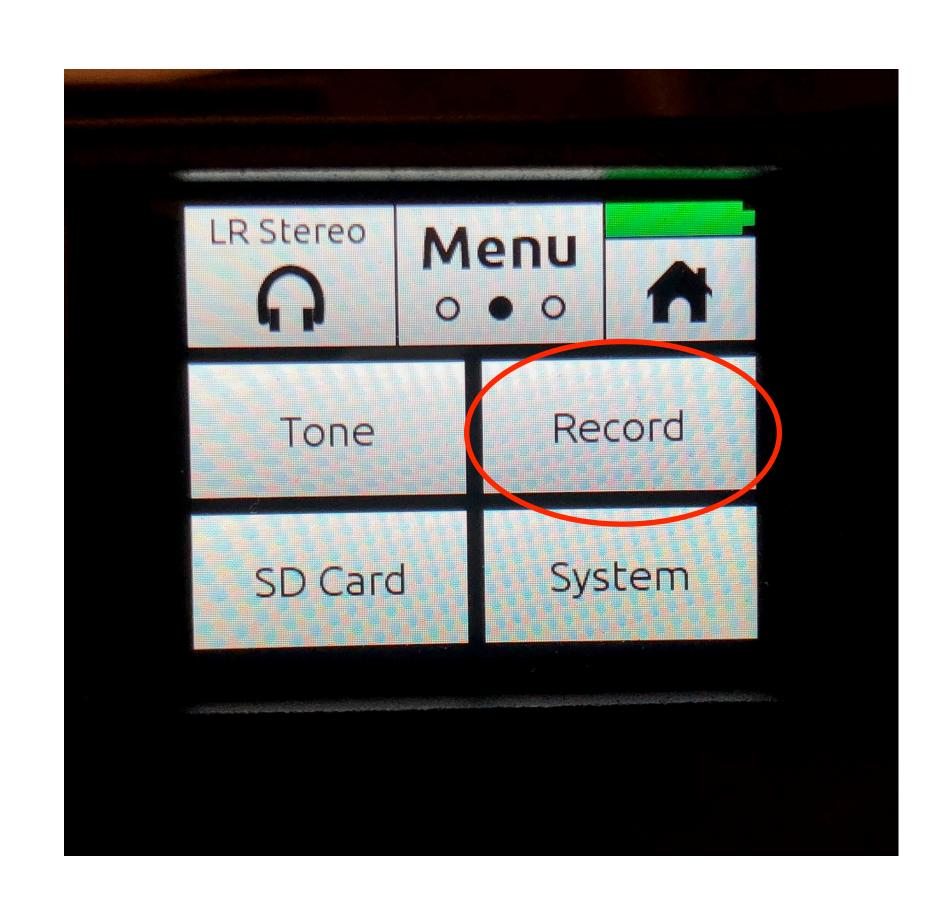

- 1. Power on MixPre-3 and Press Menu
- 2. Navigate to the 2nd page and press System.
- 3. Select Custom...
- 4. SD will warn you to turn all knobs down. Press Ok. Custom will turn green.
- 5. Press Back and select Custom Setup.
- 6. Select Channel Advanced and Record Advanced.
- 7. Press Back and go to menu page and select Record.
- 8. Select Record L&R and go to Page 2

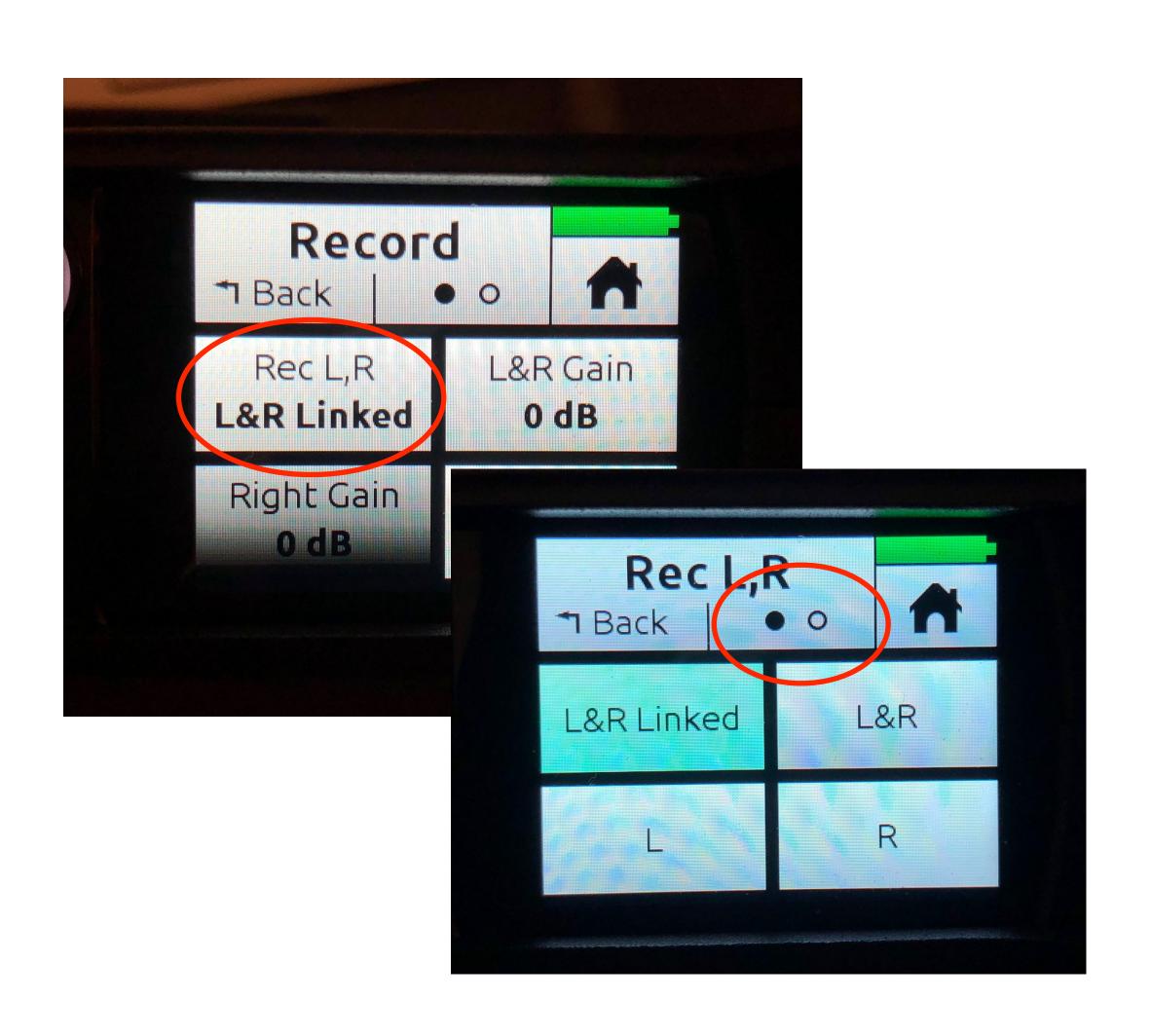

- 1. Power on MixPre-3 and Press Menu
- 2. Navigate to the 2nd page and press System.
- 3. Select Custom...
- 4. SD will warn you to turn all knobs down. Press Ok. Custom will turn green.
- 5. Press Back and select Custom Setup.
- 6. Select Channel Advanced and Record Advanced.
- 7. Press Back and go to menu page and select Record.
- 8. Select Record L&R and go to Page 2
- 9. Press Off.
- 10. When you press Home the L&R record should now be disarmed. Now you can record just the channels you arm.

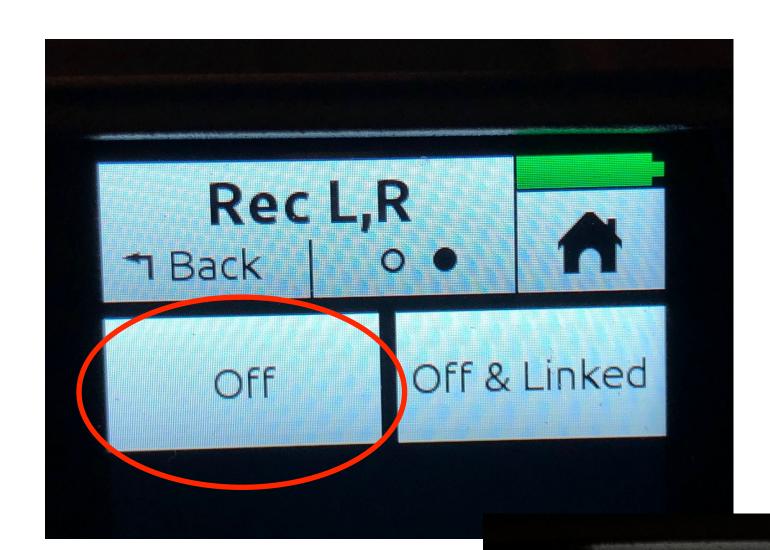

MIXPRE-008

-50 -40

61h29

-30 -20 -12

∩ LR Stereo

### Timecode Setup

1. Power on MixPre-3 and Press Menu

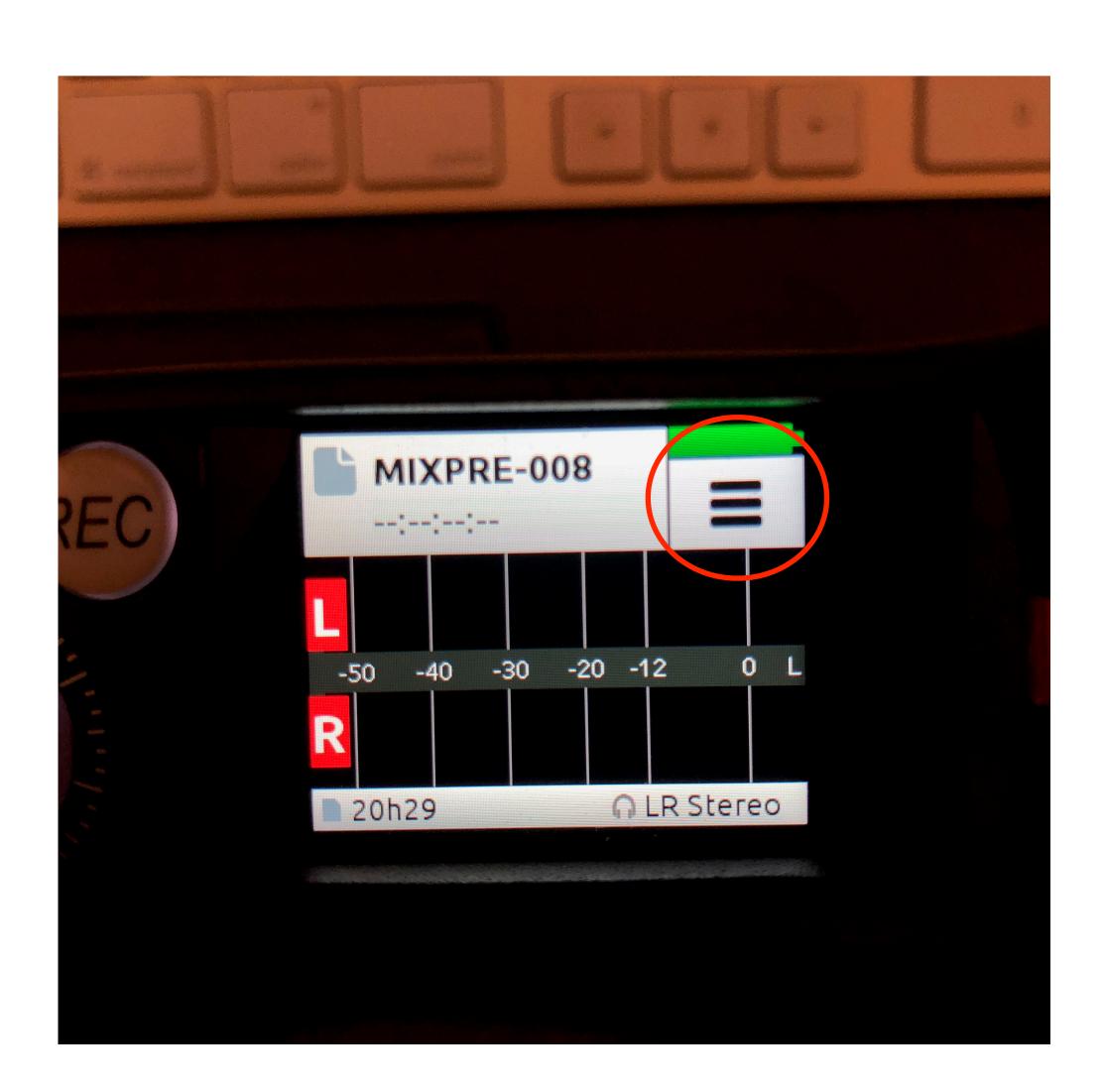

- 1. Power on MixPre-3 and Press Menu
- 2. Select Inputs...

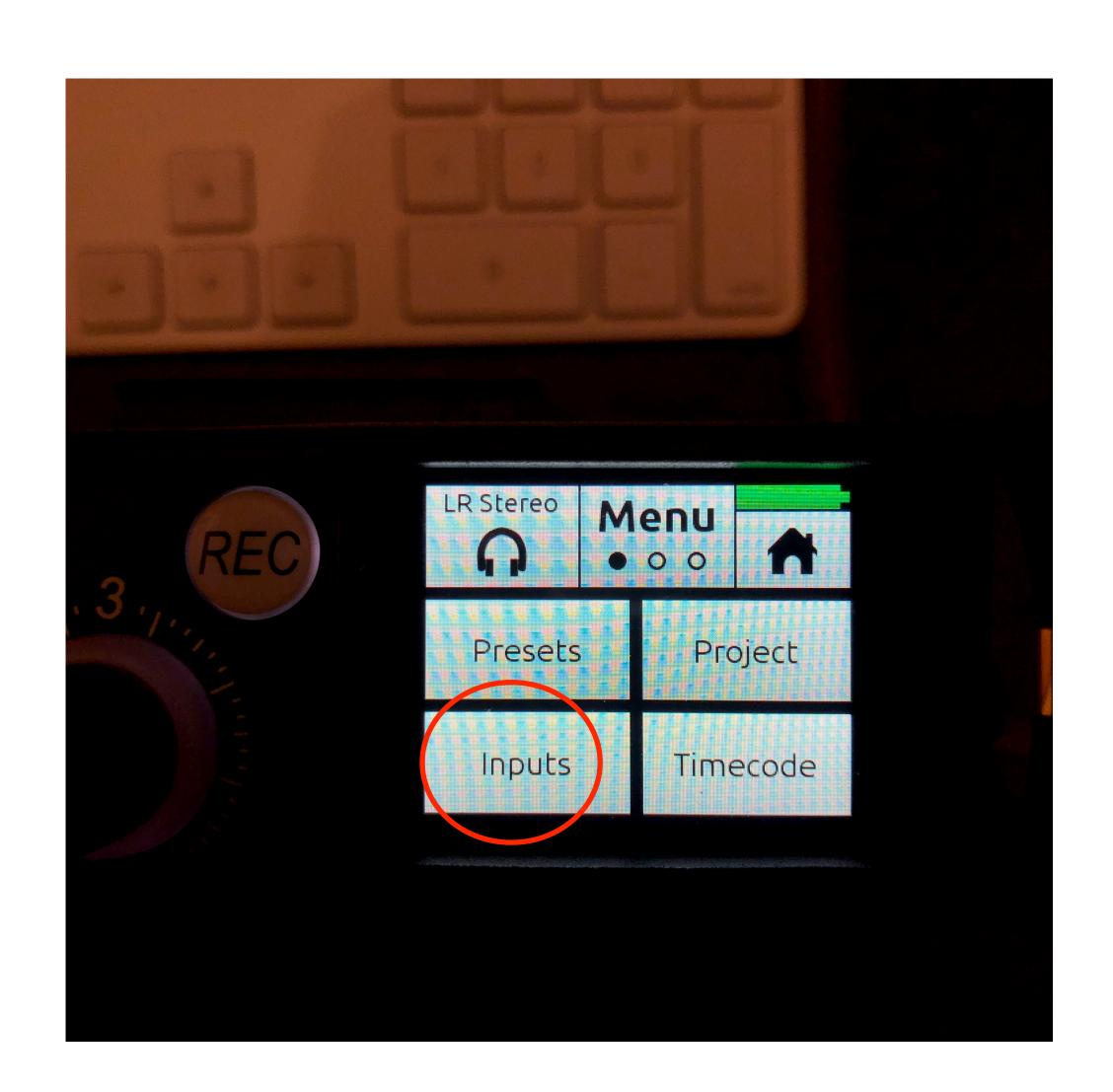

- 1. Power on MixPre-3 and Press Menu
- 2. Select Inputs...
- 3. Select Aux In Mode

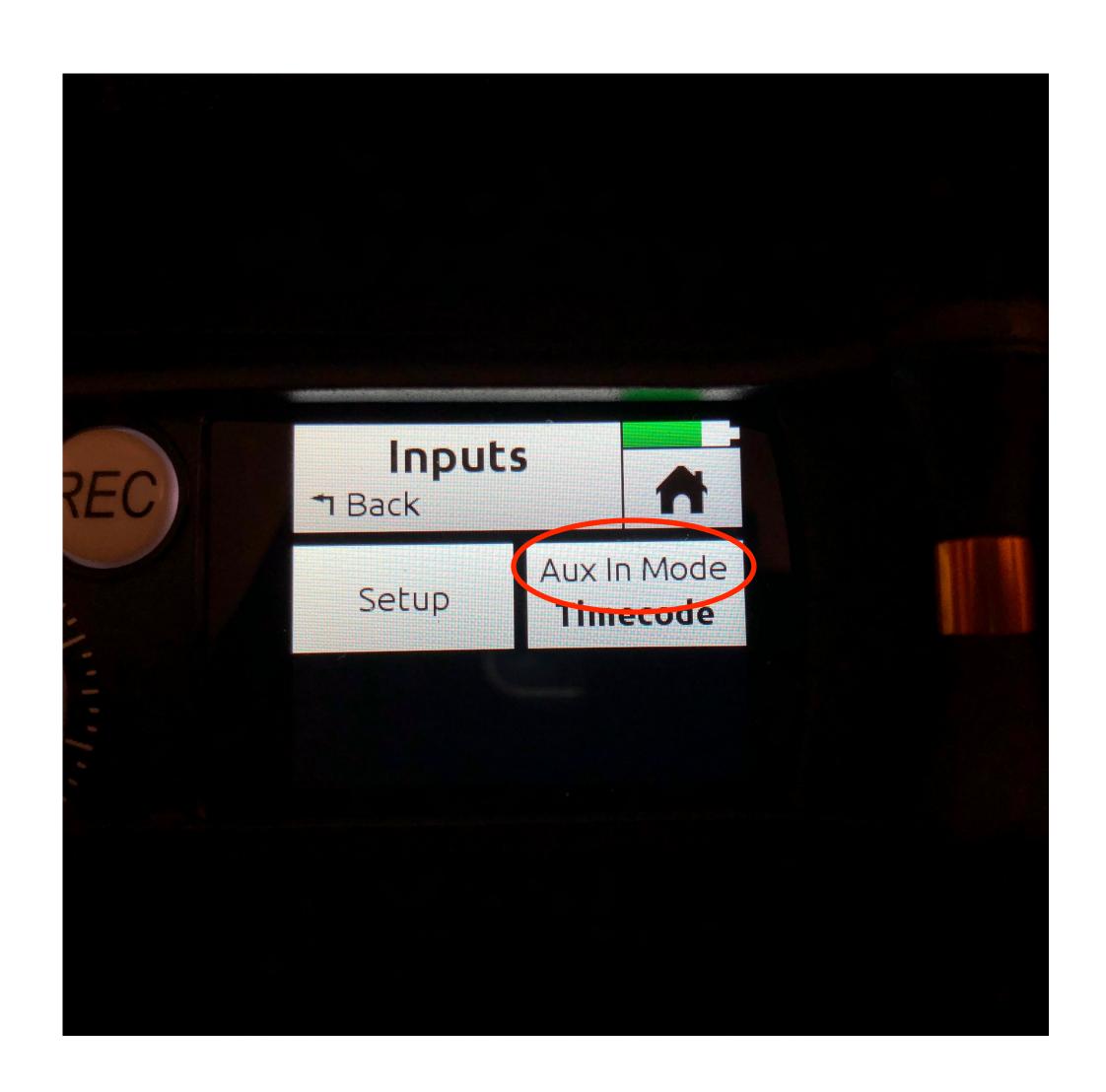

- 1. Power on MixPre-3 and Press Menu
- 2. Select Inputs...
- 3. Select Aux In Mode
- 4. Select Timecode.

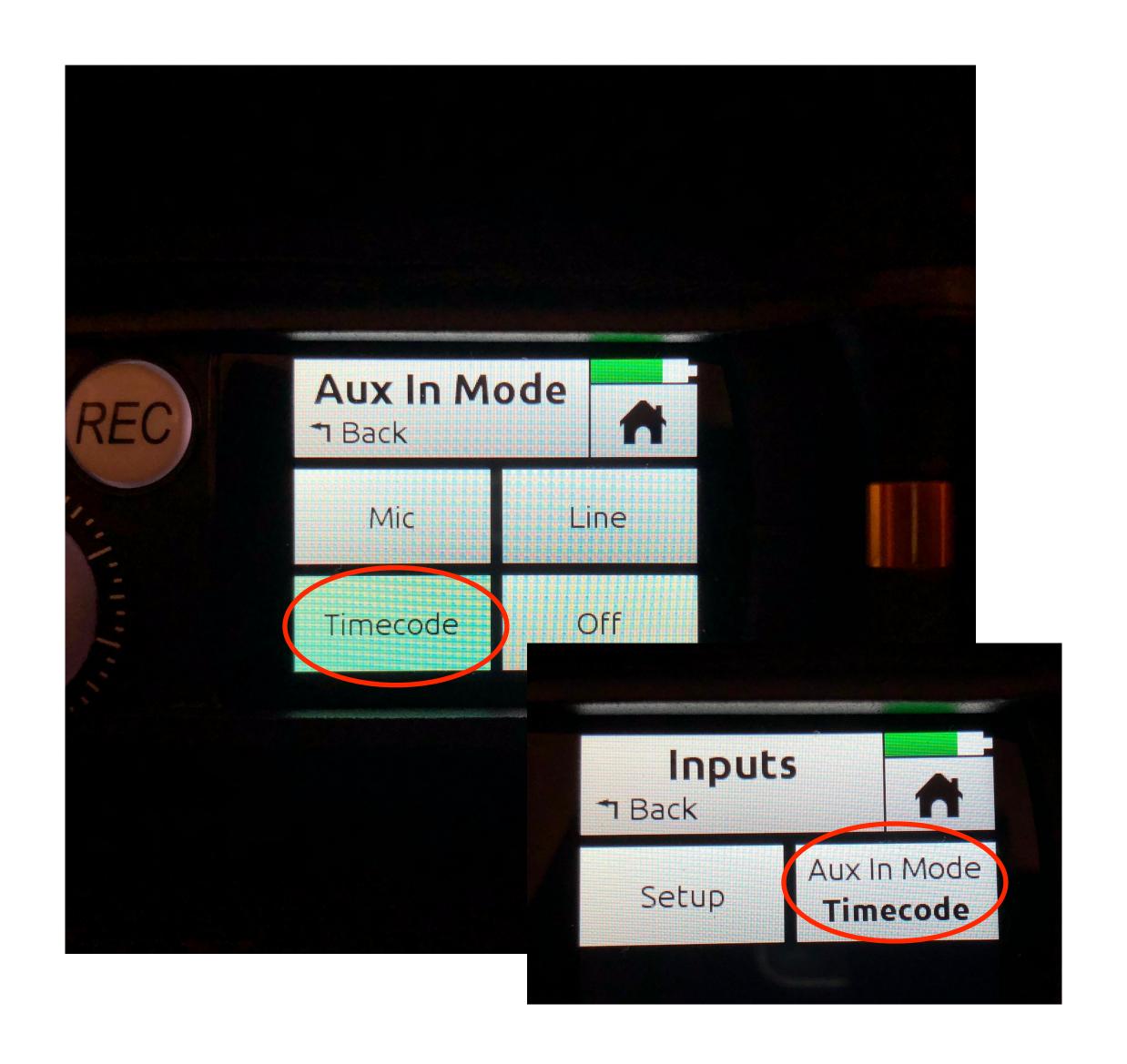

- 1. Power on MixPre-3 and Press Menu
- 2. Select Inputs...
- 3. Select Aux In Mode
- 4. Select Timecode.
- 5. Press Back twice and select Timecode.

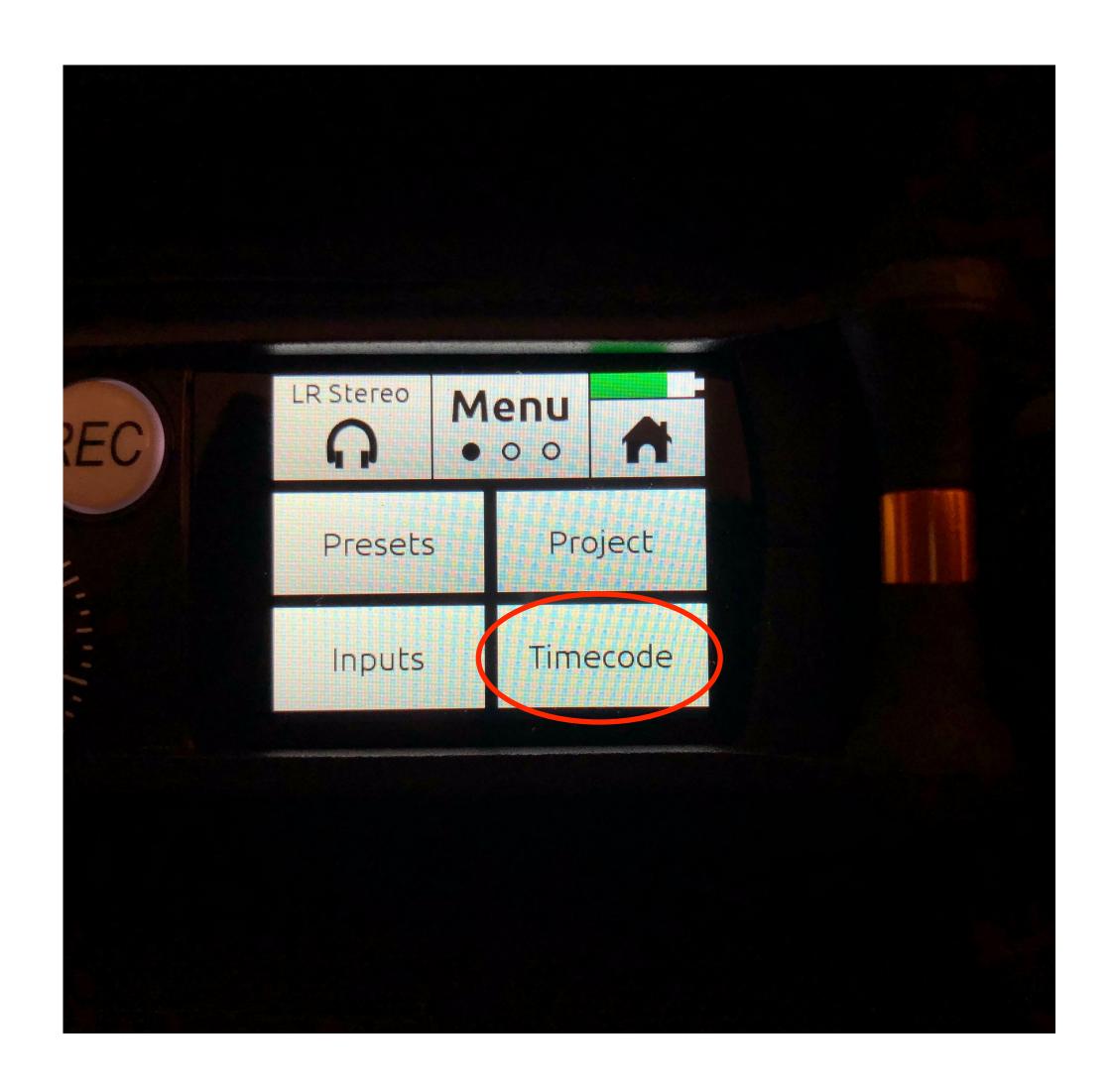

- 1. Power on MixPre-3 and Press Menu
- 2. Select Inputs...
- 3. Select Aux In Mode
- 4. Select Timecode.
- 5. Press Back twice and select Timecode.
- 6. Select TC Mode and choose Aux 1.

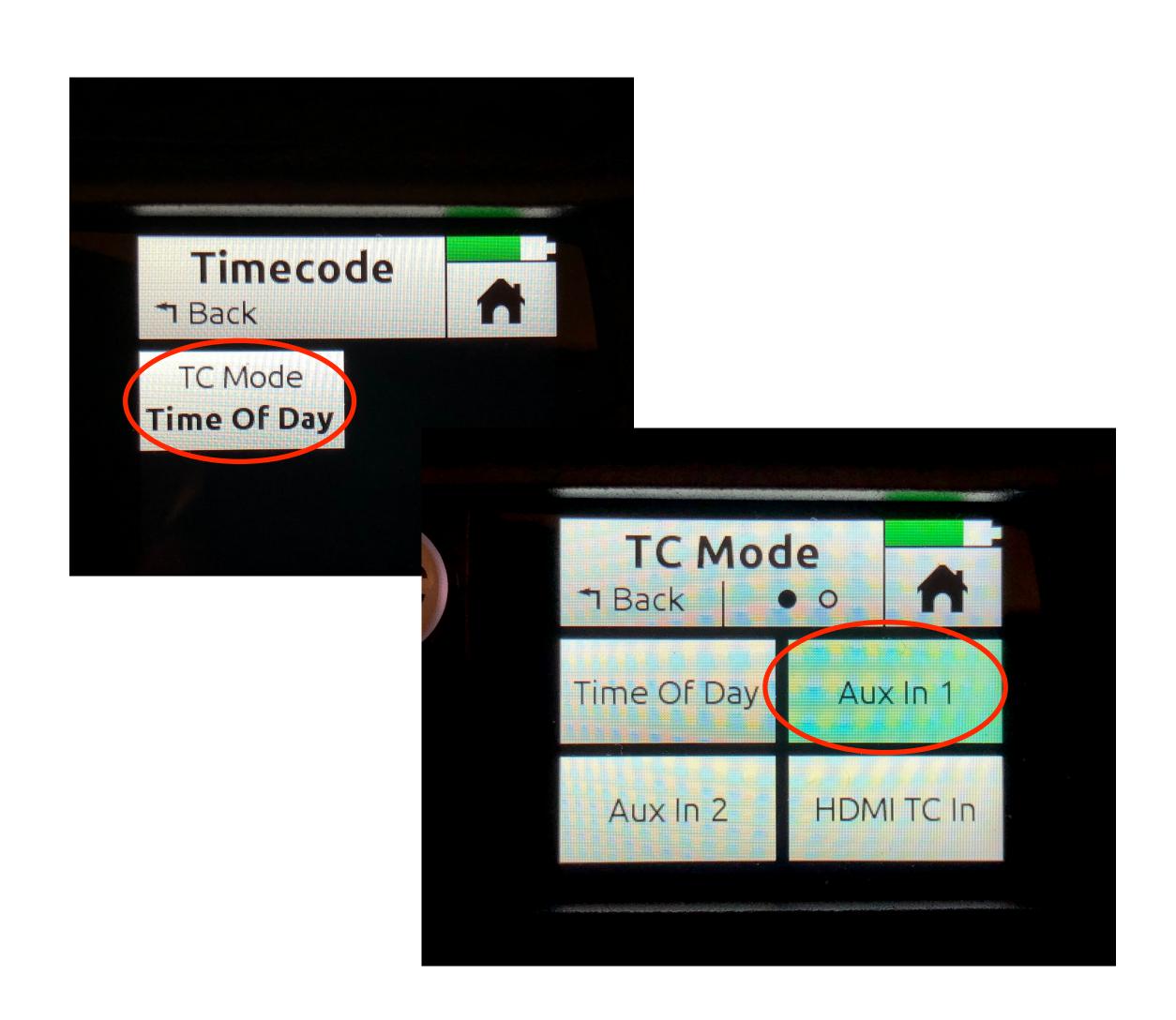

- 1. Power on MixPre-3 and Press Menu
- 2. Select Inputs...
- 3. Select Aux In Mode
- 4. Select Timecode.
- 5. Press Back twice and select Timecode.
- 6. Select TC Mode and choose Aux 1.
- 7. You should now see timecode on the home screen.

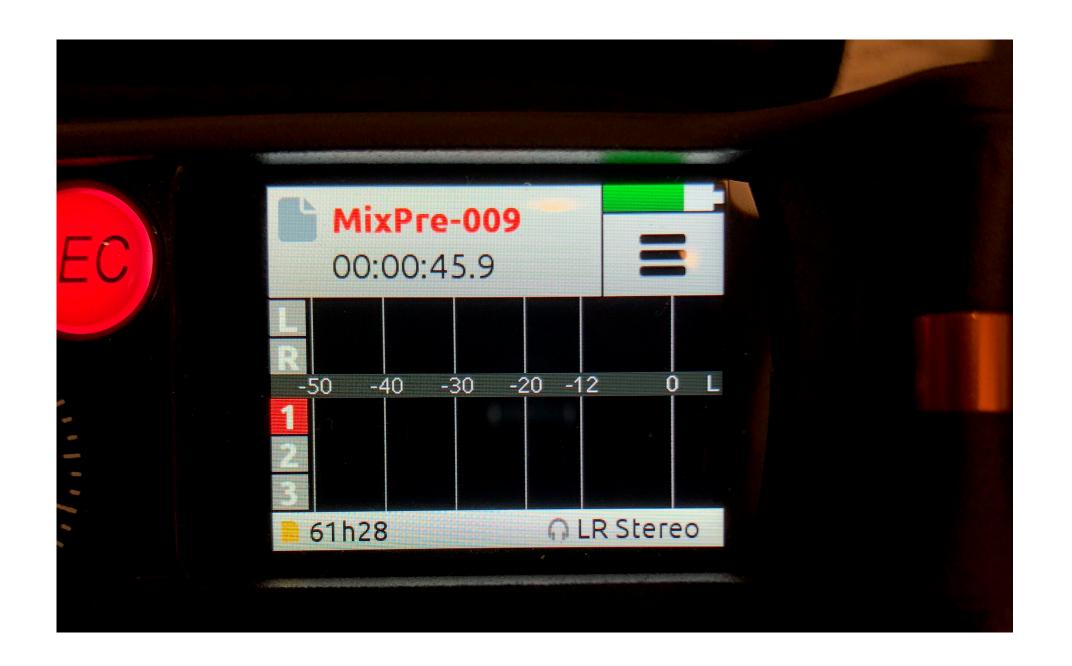